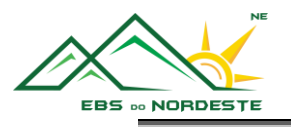

## *INSTALAÇÃO e CONFIGURAÇÃO DO MICROSOFT TEAMS*

## INSTALAÇÃO E CONFIGURAÇÃO COM A CONTA EDU EM COMPUTADORES

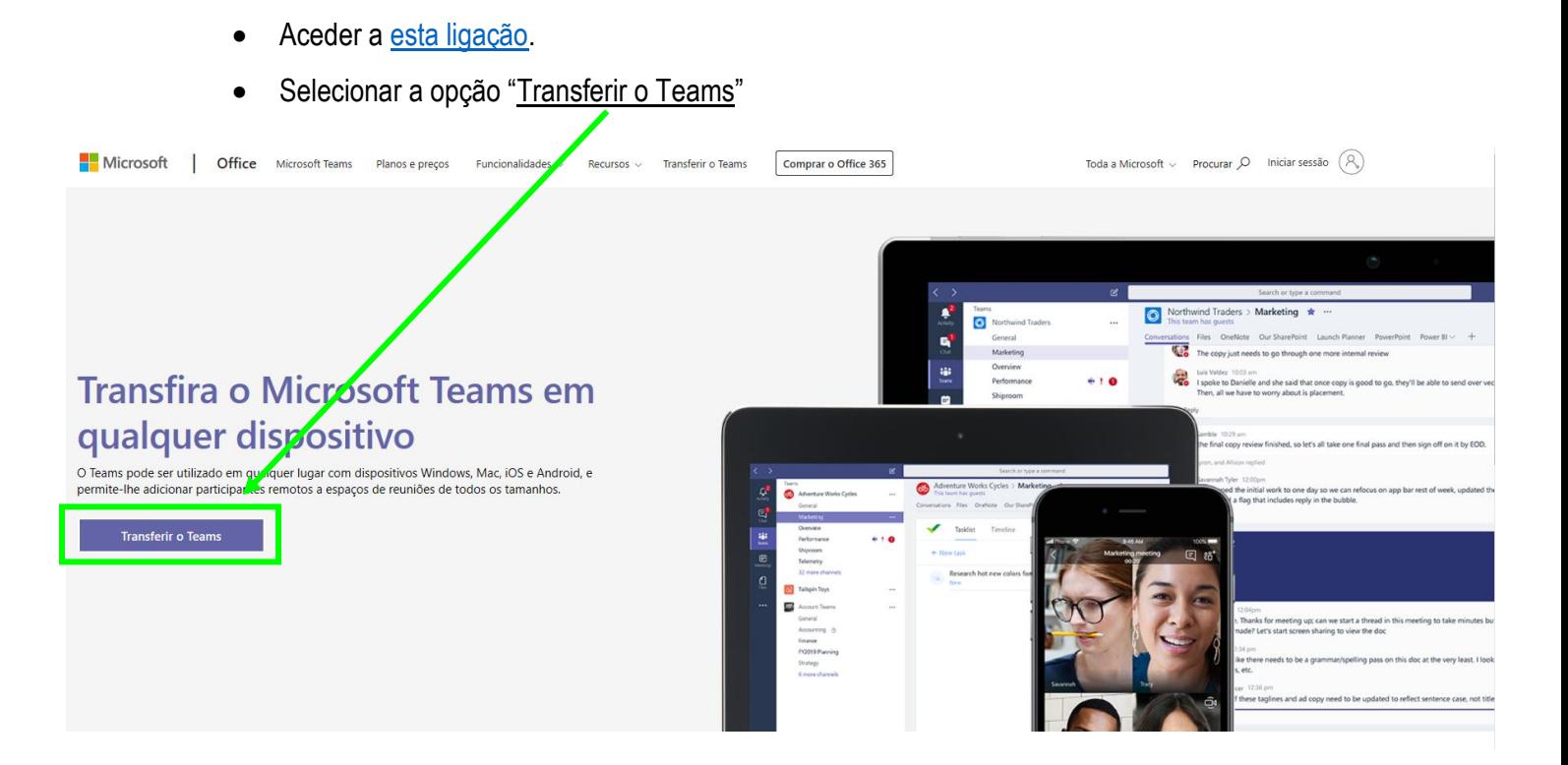

• Selecionar novamente a opção "Transferir o Teams"

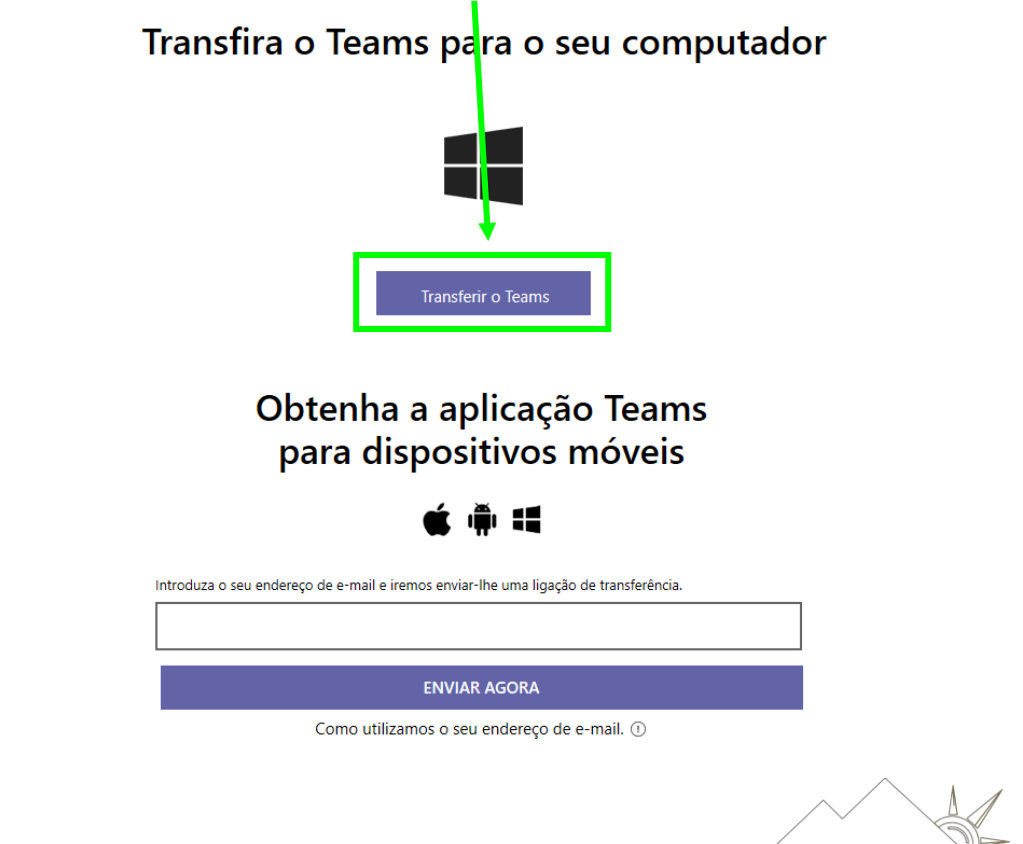

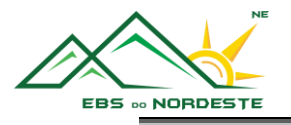

O próximo passo varia consoante o browser que se está a utilizar. Google Chrome<sup>O</sup> o Na parte inferior da sua janela, irá aparecer a transferência a ser realizada. Espere até a transferência ficar concluída tal como mostra a imagem em baixo. Teams\_windows\_x64.exe Mostrar tudo  $\times$ o Carregue em cima do ícone do Microsoft Teams para instalar a aplicação. Microsoft Edge **C** ou **C** o Selecionar a opção "Executar" para instalar a aplicação (poderá demorar alguns minutos, pois estará a transferir a aplicação e a instalá-la). O que pretende fazer com Teams\_windows\_x64.exe (93.2 MB)? Cancelar Executar Guardar  $\lambda$ De: statics.teams.cdn.office.net

## Esperar que a aplicação instale. Após instalar, abra a aplicação.

• Selecionar a opção "Continuar".

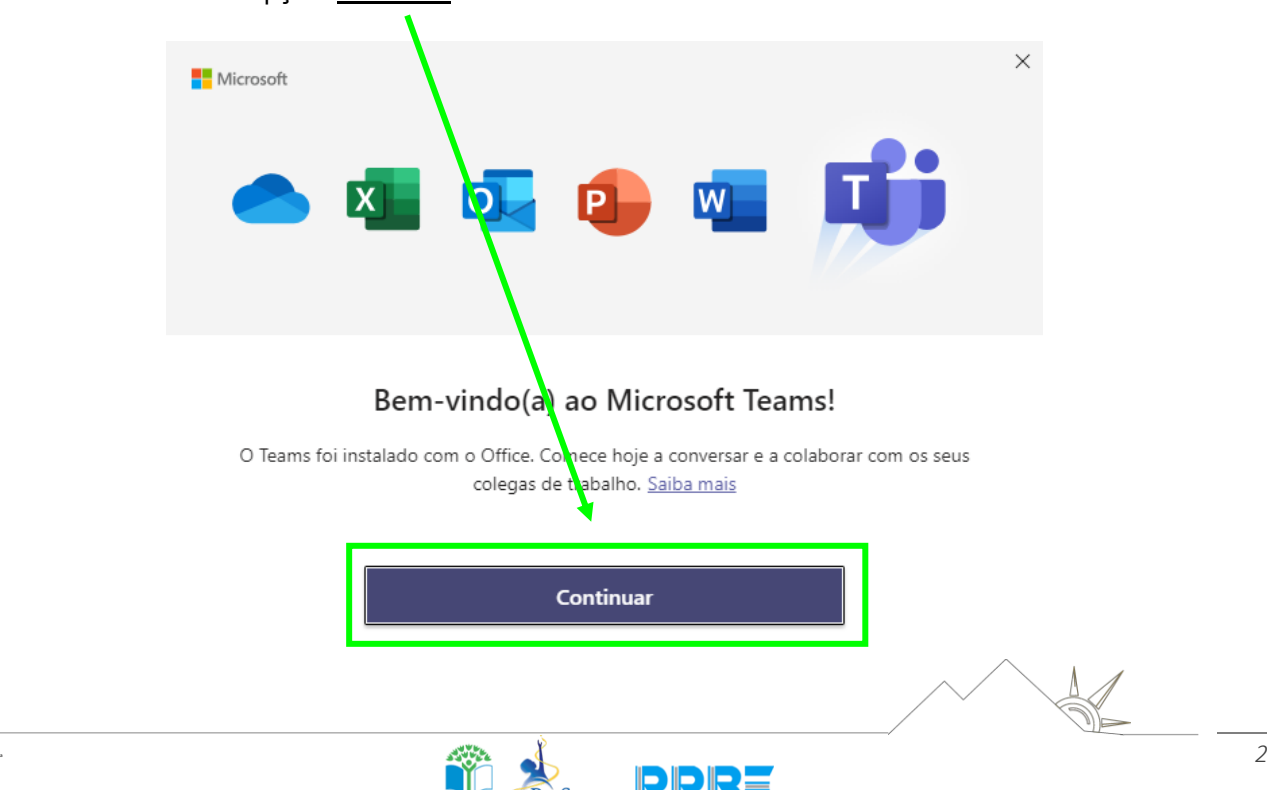

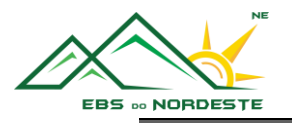

• Introduzir as credenciais de acesso **(LOGON para alunos** ou **LOGON 2 para professores**) e selecionar "Seguinte".

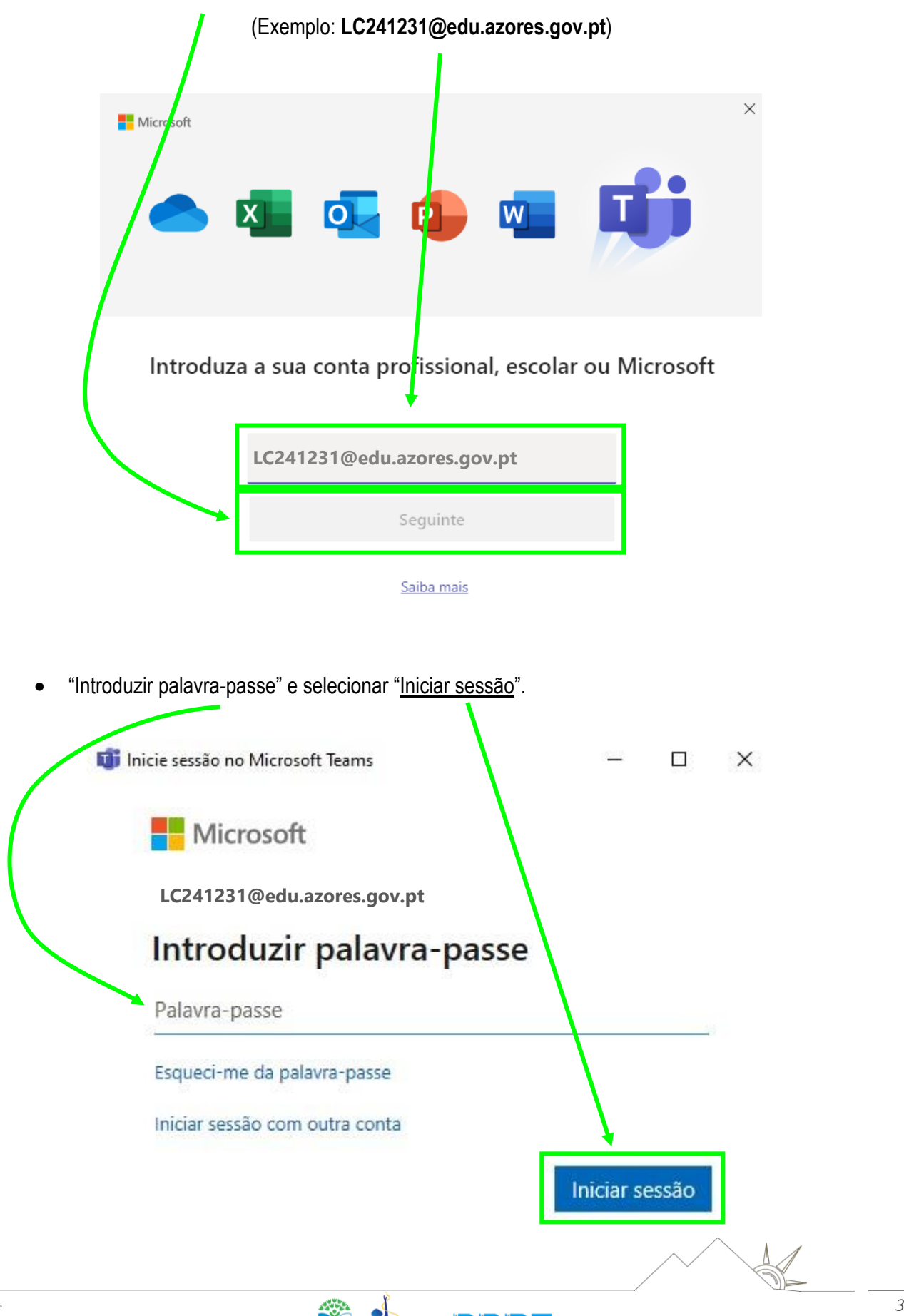

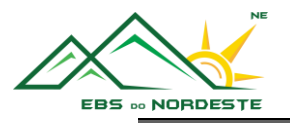

## INSTALAÇÃO E CONFIGURAÇÃO COM A CONTA EDU EM SMARTPHONES E TABLETS (ANDROID E IOS)

• Aceder à Google Play Store (Dispositivos Android) ou à App Store (Dispositivos iOS – Apple) e instalar o Microsoft Teams.

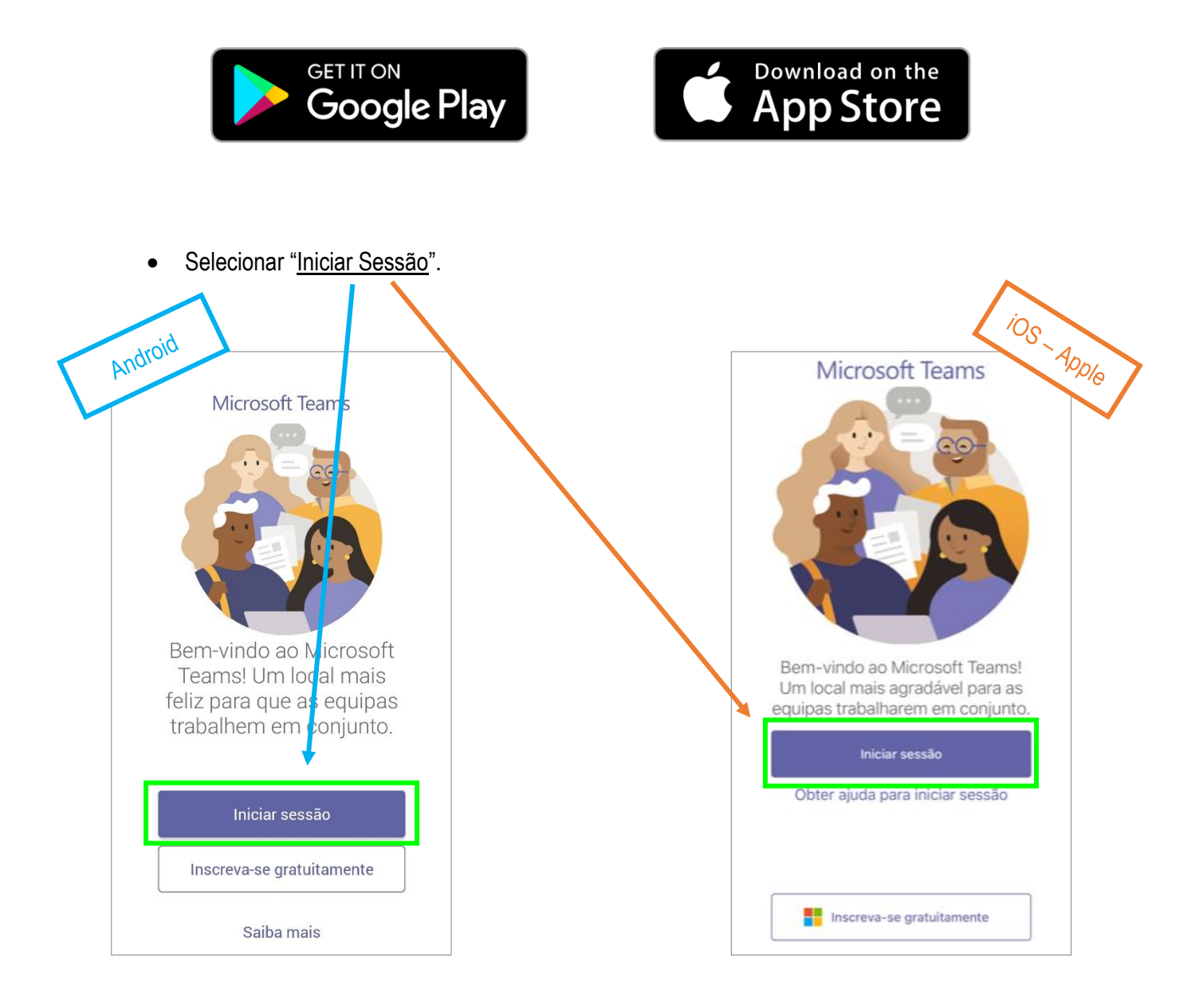

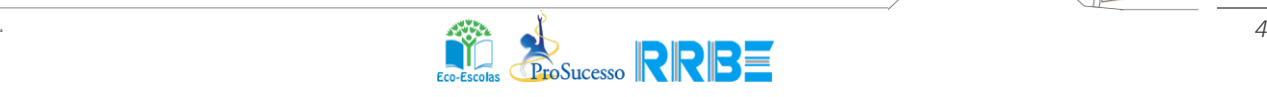

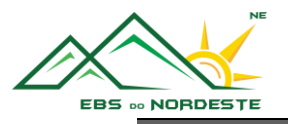

• Introduzir as credenciais de acesso **(LOGON para alunos** ou **LOGON 2 para professores**) e selecionar "Iniciar sessão".

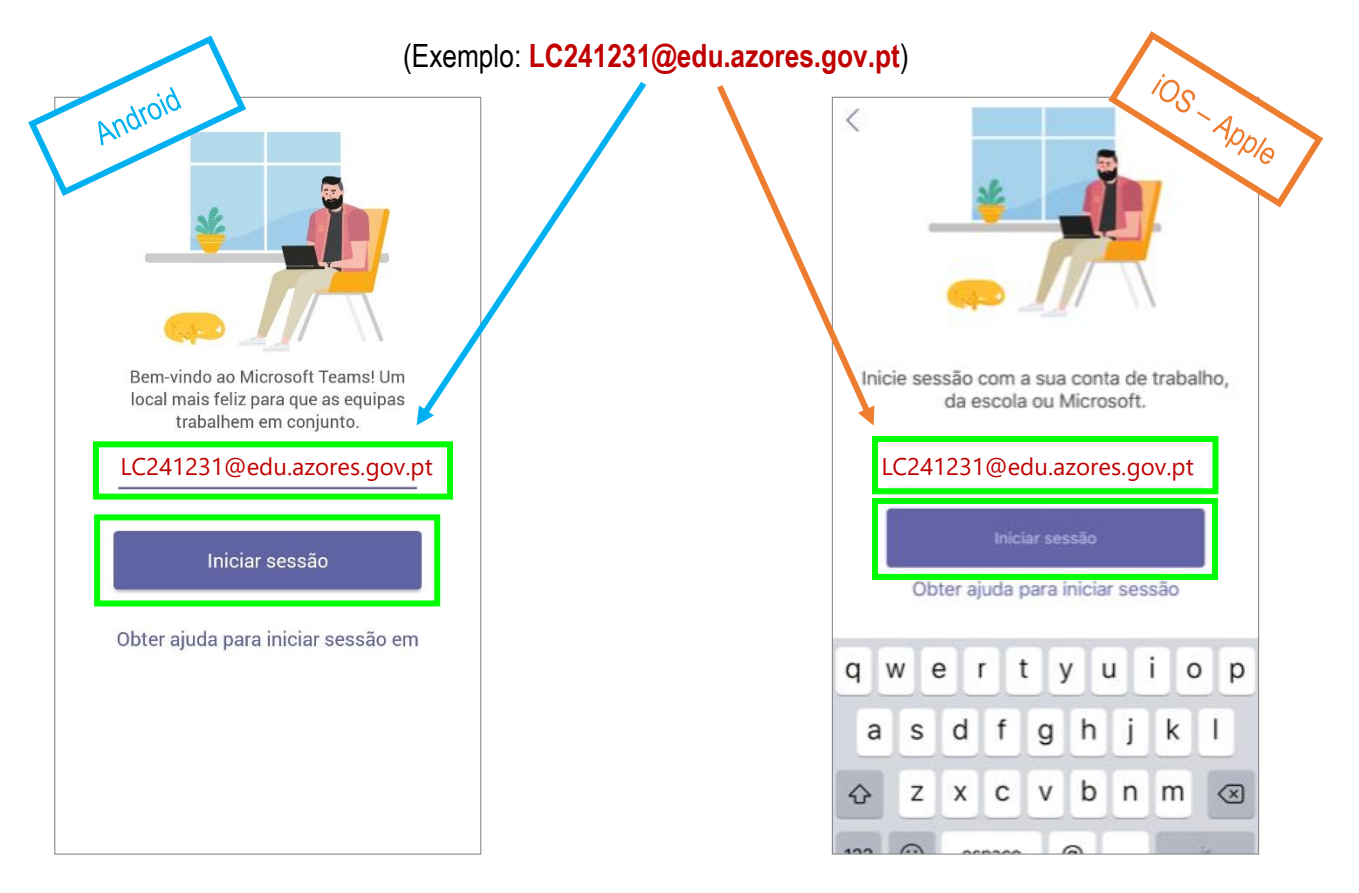

• "Introduzir palavra-passe" e selecionar "Iniciar sessão".

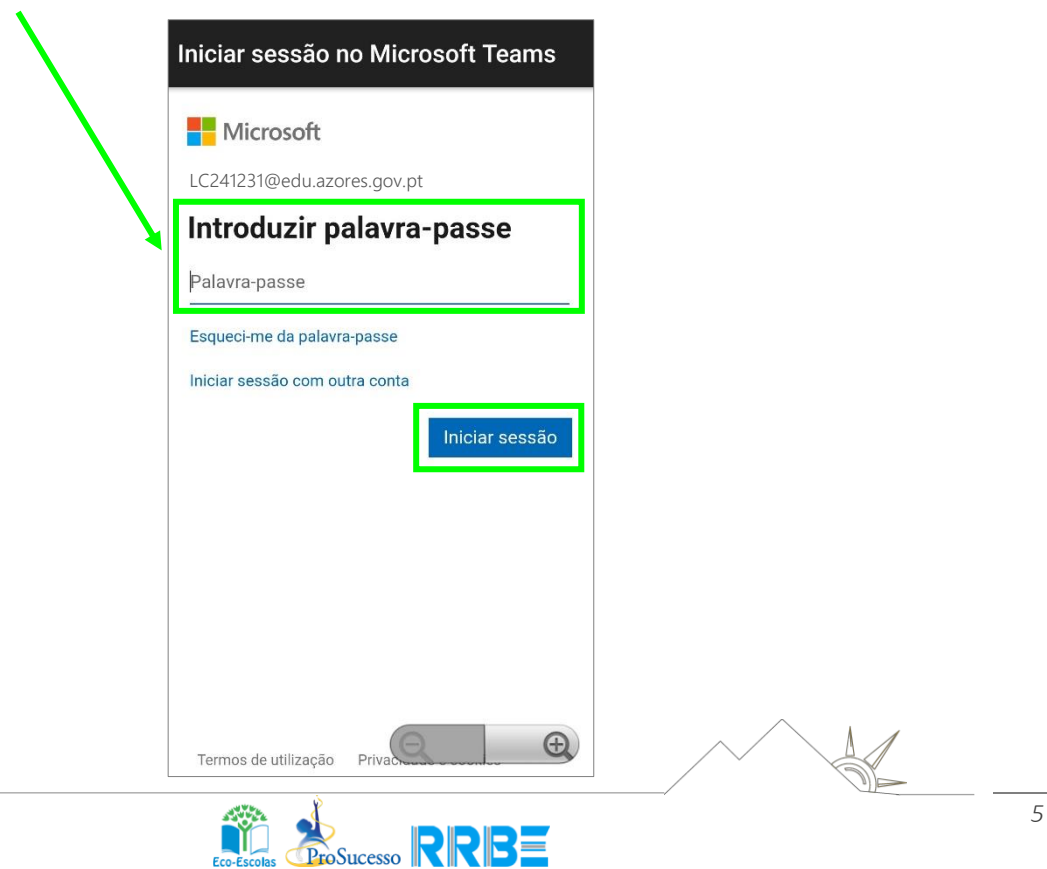